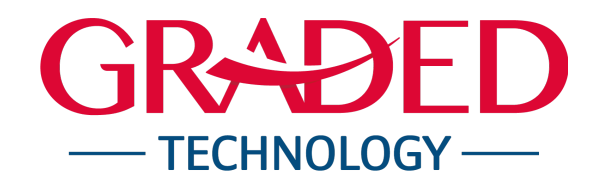

# **Student Logistics**

Welcome to Student Logistics, a new feature in our student information system (SIS) Veracross. Families will use this tool to:

- Notify the school of changes to your student's attendance status for a single or multi-day absence.
- Notify the school of your student's late arrival or early dismissal.
- Change your student's mode of transportation to or from school.

This step-by-step guide will help you use this new communication tool.

# **Logging in and Selecting Your Student**

Step 1: Log in to Veracross as you normally would by using a web browser and the web address [https://portals.veracross.com/graded.](https://portals.veracross.com/graded)

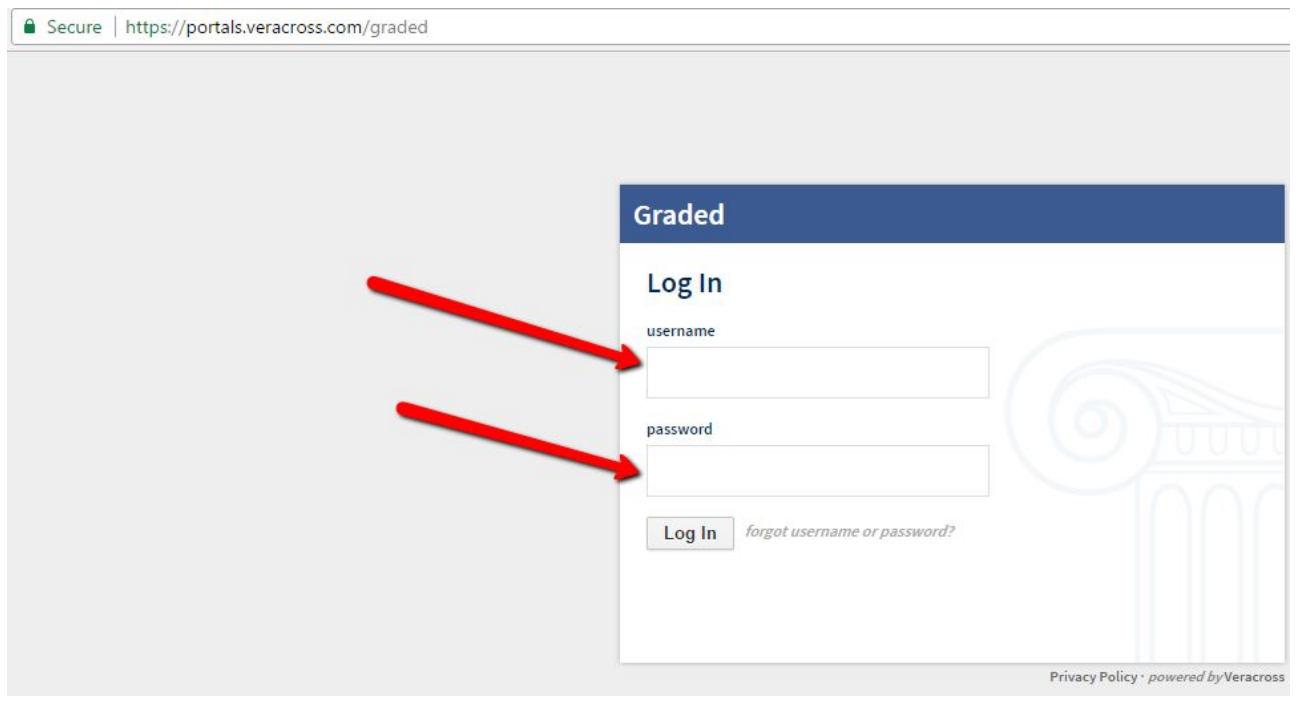

Step 2: Scroll down the page and click on 'Student Logistics.' If you are a Faculty member who is also a parent, make sure you select the Parent Portal

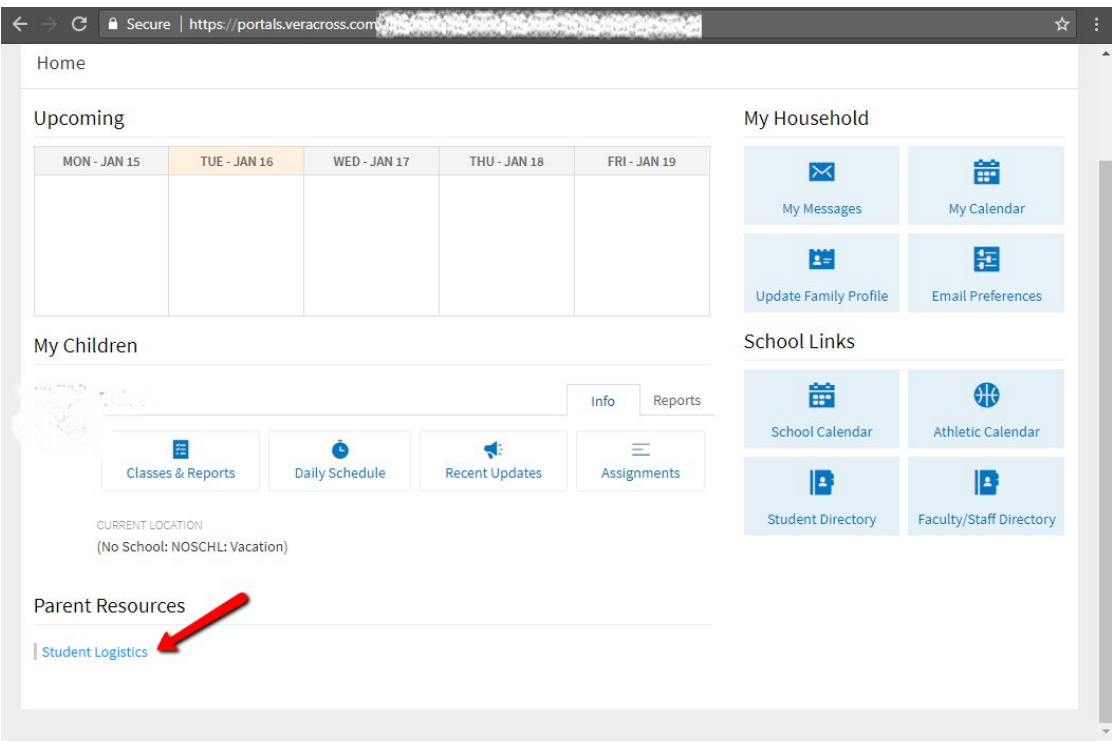

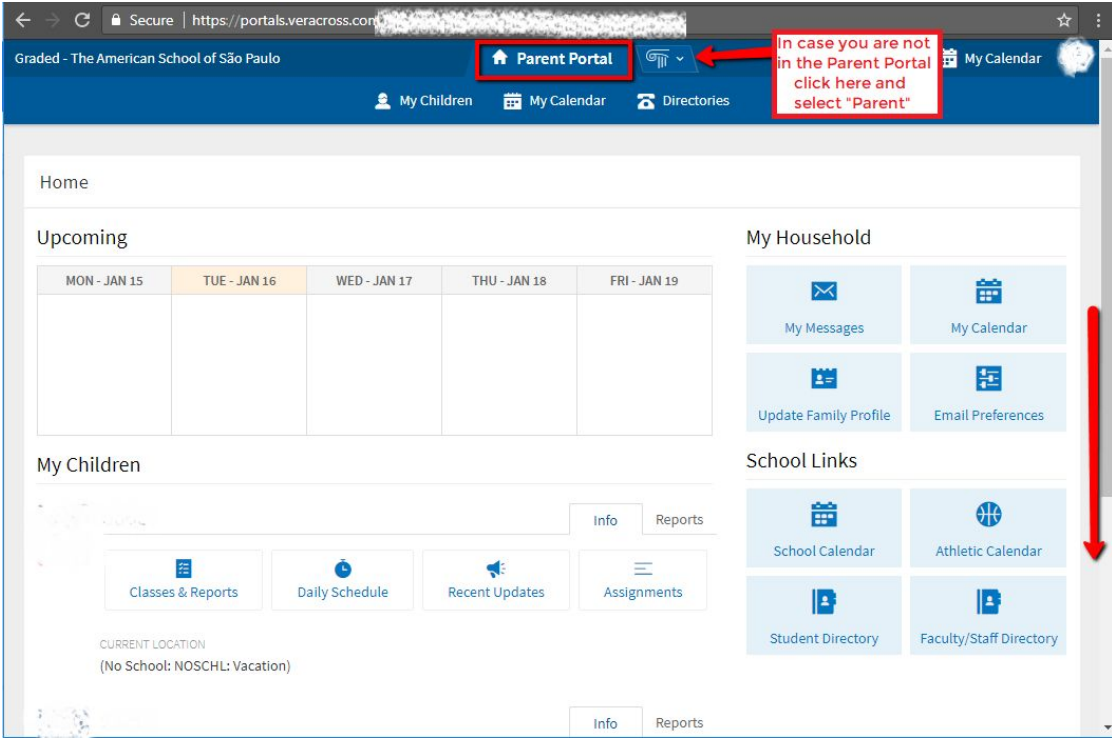

Step 3: Select your child's name and the date you want to make a logistics change.

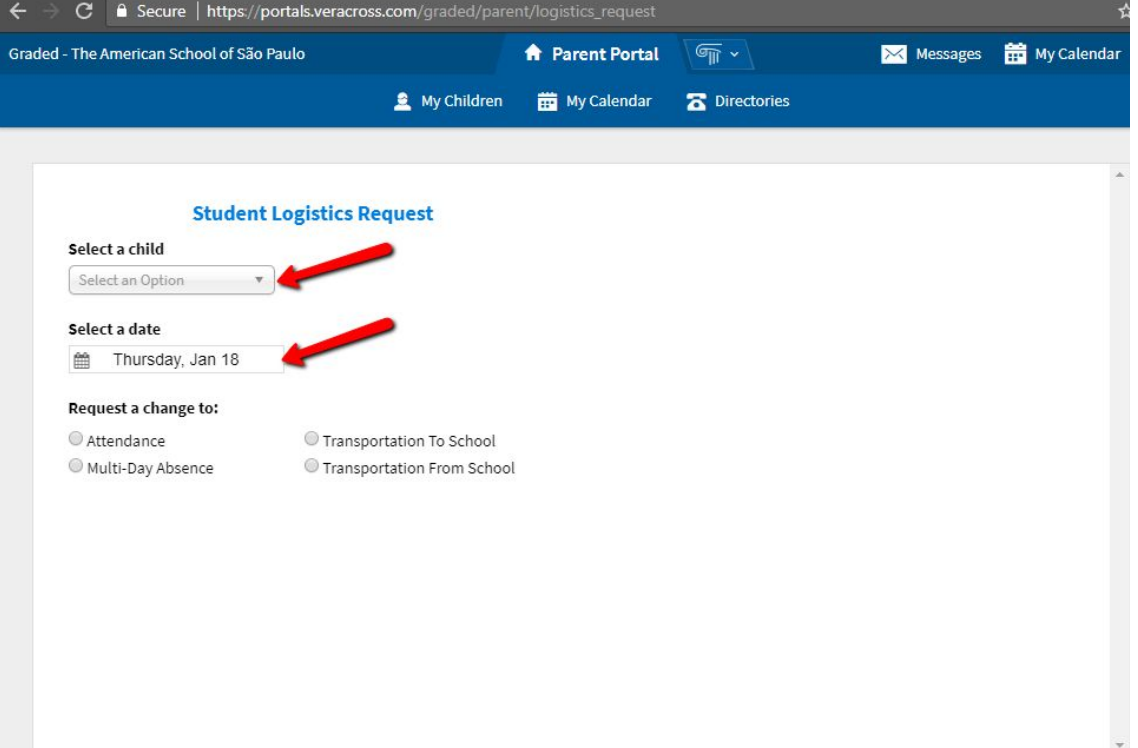

**These first few steps are the same for informing the school of changes in attendance, arrival or dismissal and transportation.**

### **Situation 1: Attendance Change**

Step 4: After selecting your child's name and the date you want to request the change, select "Attendance" under "Request a change to:"

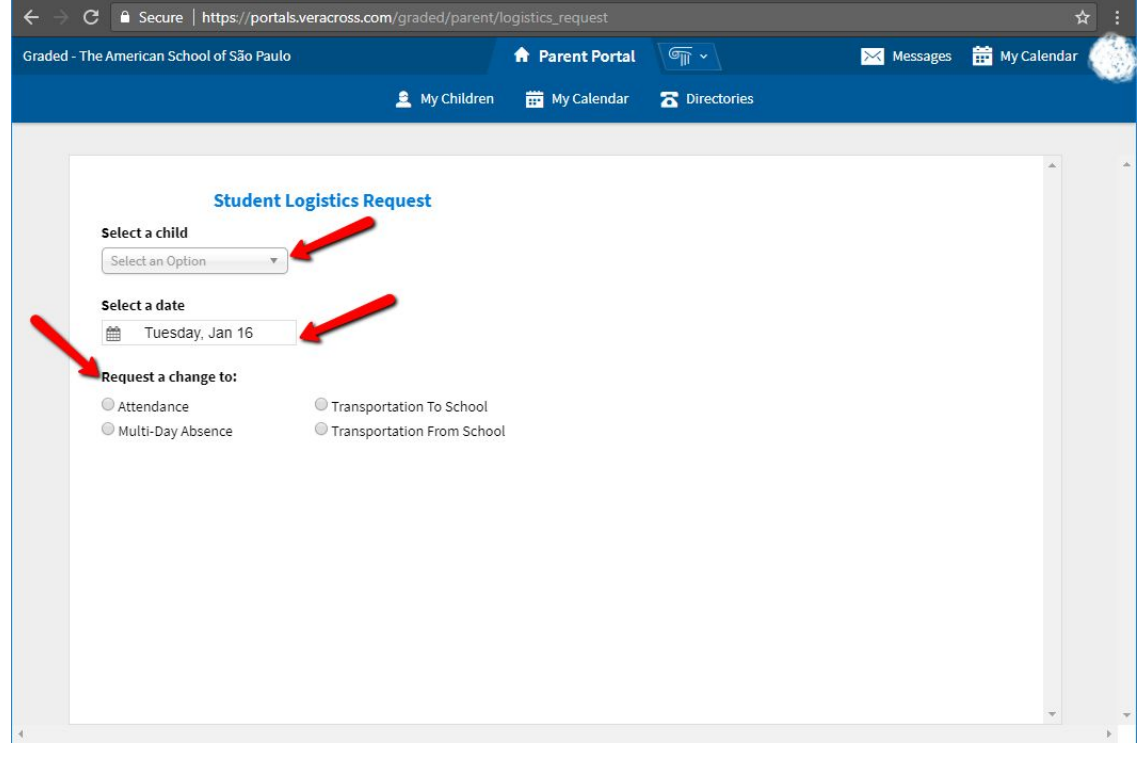

Step 5: Select the reason why you are requesting this change. Scroll down to see the options provided.

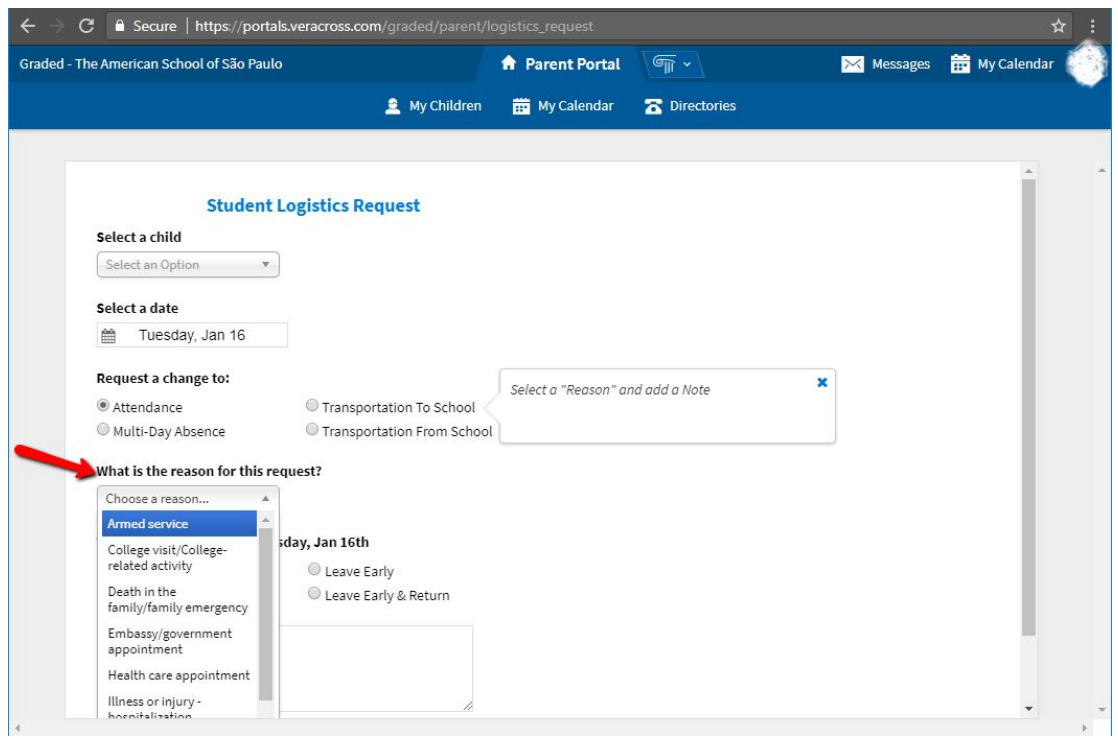

Step 6: Select the status, provide details on the comment box and click "SUBMIT".

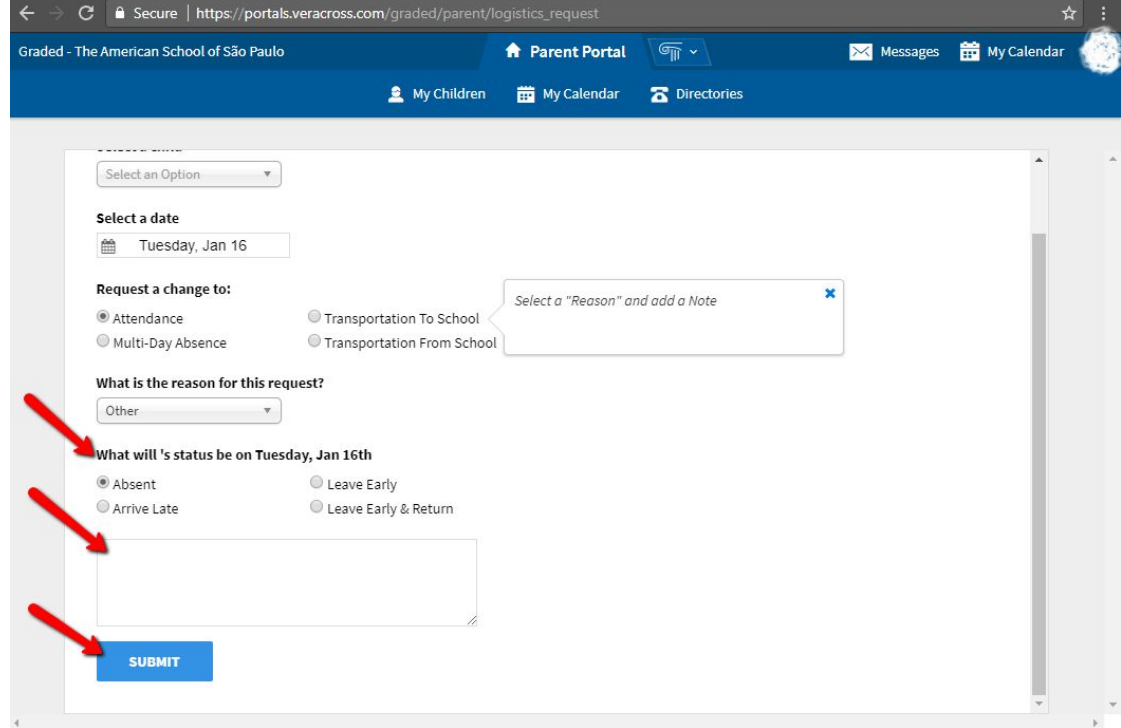

As soon as the secretaries (from Lower, Middle or High School) get your request, they will reply approving the request. The system will be updated, so the school is aware of your student's status.

#### **Situation 2: Multi-Day Absence**

After selecting your child's name and date:

Step 5: Select the option "Multi-Day Absence."

Step 6: Select the reason for it.

Step 7: Enter the "Start Date" of the student's absence.

Step 8: Enter the "End Date" (the last day student will miss class).

Step 9: Make a comment in the text box explaining in more details.

Step 10: Click "SUBMIT."

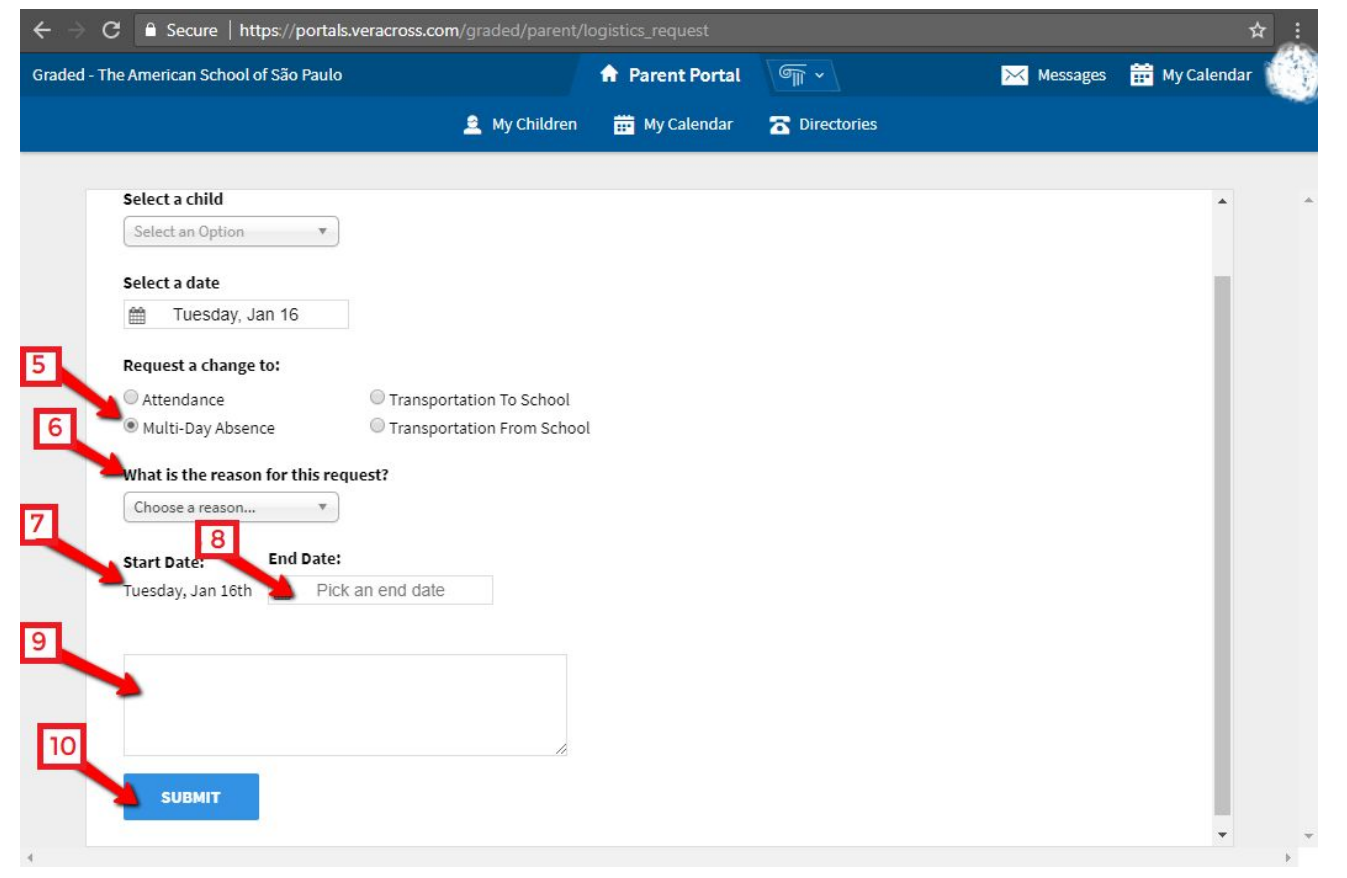

As soon as the secretaries (from Lower, Middle or High School) get your request, they will reply approving the request. The system will be updated, so the school is aware of your student's status.

#### **Situation 3: Requesting Transportation Change**

Step 4: After selecting your child's name and the date, select the request change "Transportation To School" (the mode of transportation the student will take to get to school) or "Transportation From School" (the mode of transportation the student will take after school).

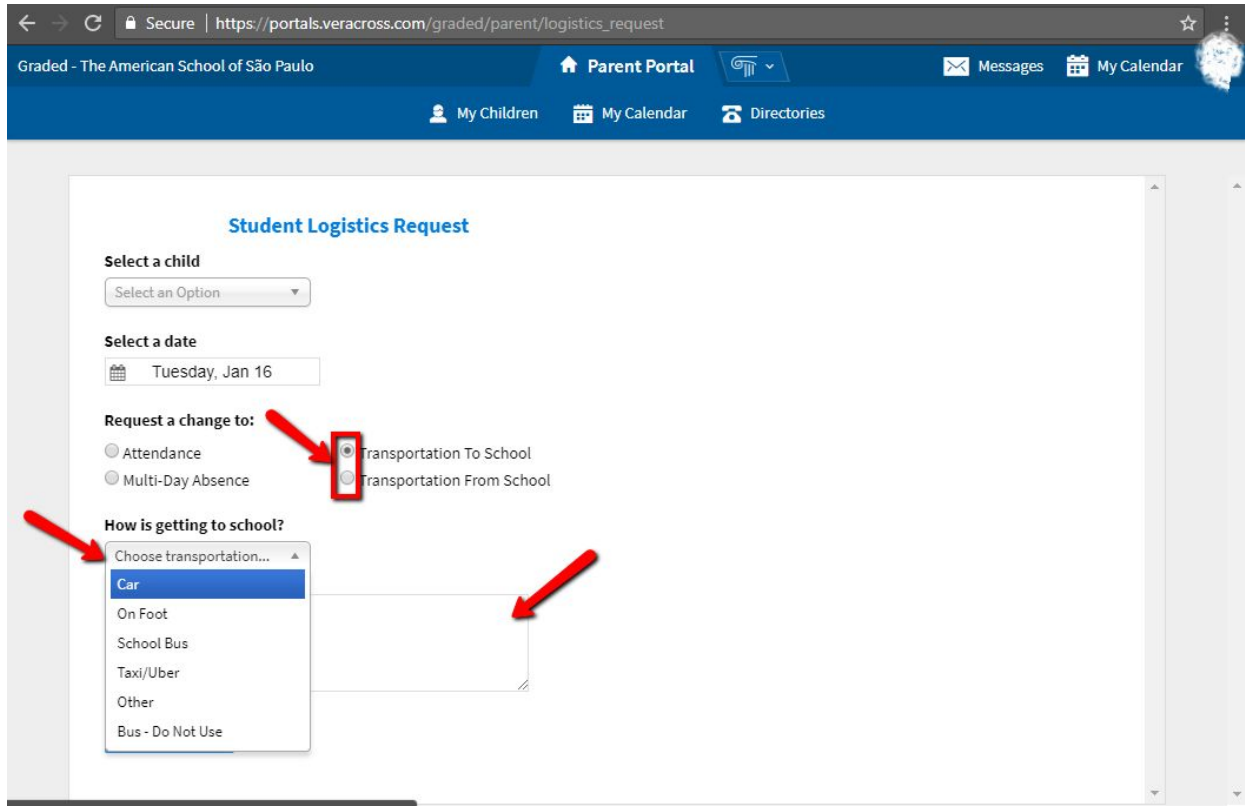

Your request will be sent to the Transportation Coordinator here at Graded. If your requests involves a ride on a bus other than the student's usual one, the Coordinator will check the if there is a seat for your student on the bus on the day you requested. You will always get a reply saying if your request was approved or not, explaining the next steps.

## **Getting Help**

Should you need technical support, please contact the ICT Team at p[arentTechSupport@graded.br.](mailto:parenttechsupport@graded.br)